## **MFA for Students NOTE: You will need to remember the image you selected.**

- 1. Login to SSO.
- 2. Click **Select** to choose an image for Multi-Factor Authentication Set-Up.

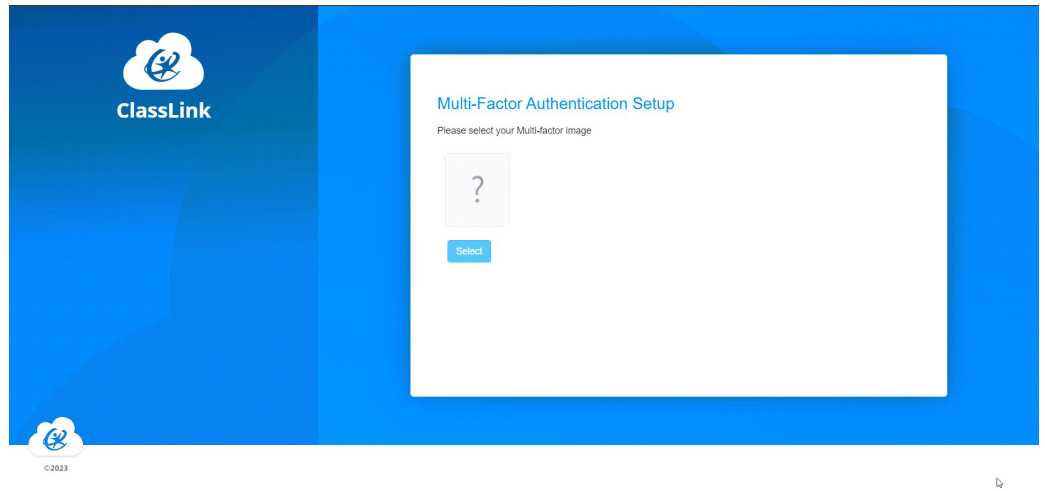

3. Select an image for the Multi-Factor Authentication.

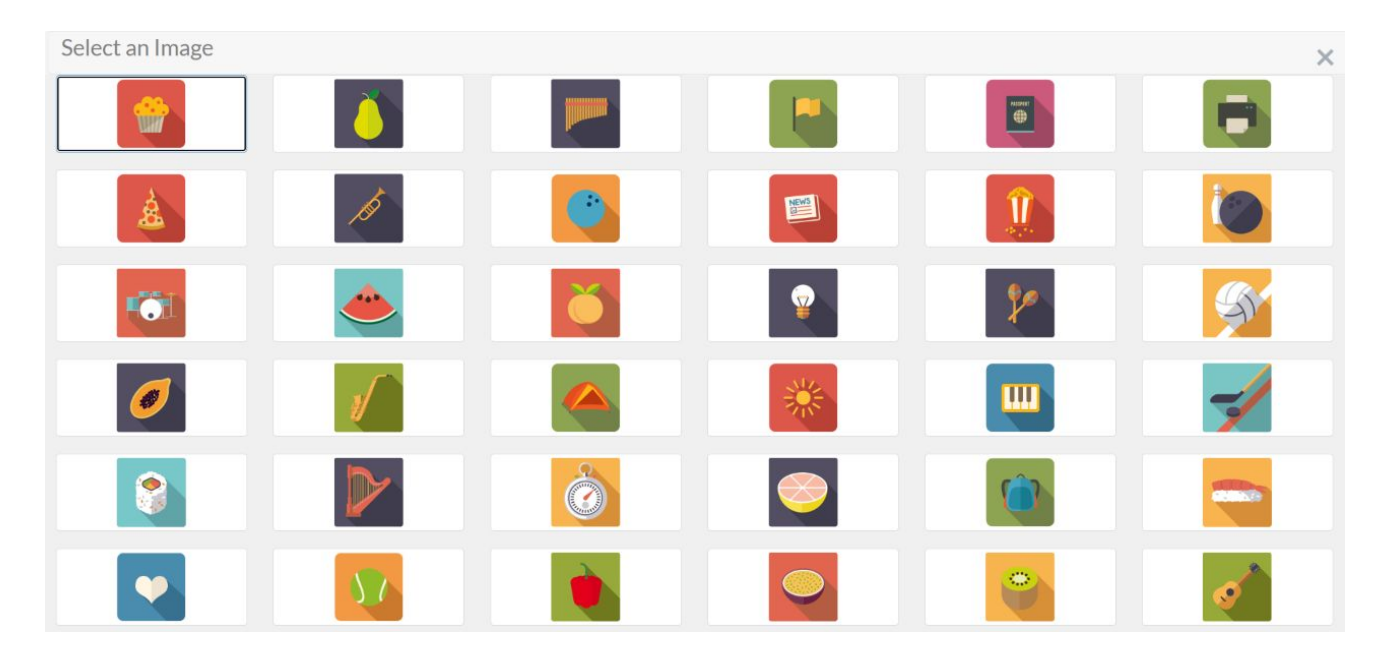

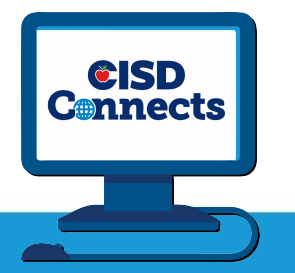

4. Click OK to confirm the image you selected. **NOTE: You will need to remember the image you selected.**

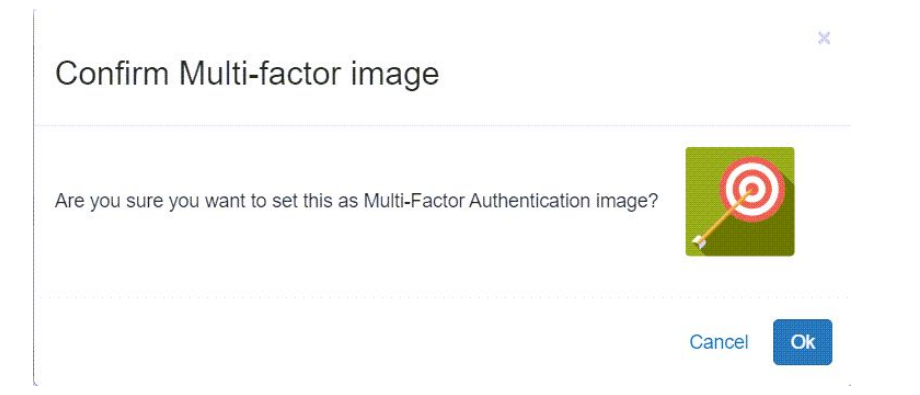

5. **Remember My Device**: Even if you choose **Yes** on this screen, each time you login to the SSO on a Chromebook you will be prompted to choose your image.

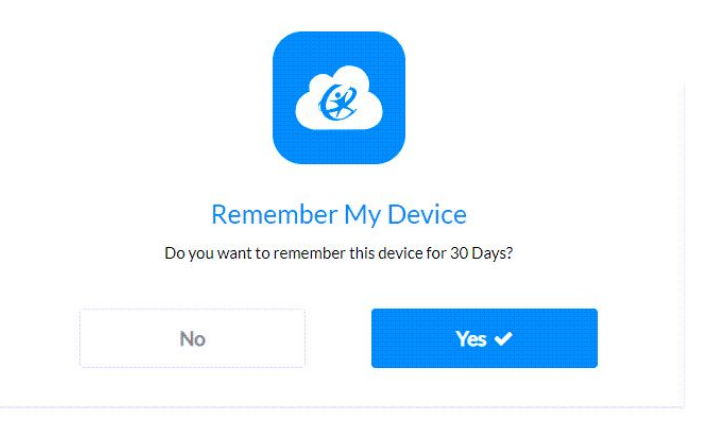

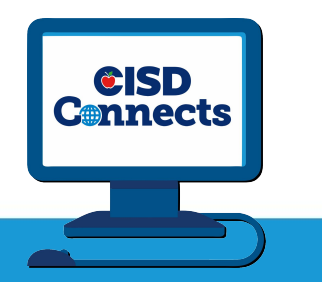